## **CCSD Wireless Instructions: Windows Certificate Download**

The following directions will show how to download the CCSD-issued SSL certificate from home. This process will make connecting your device at school quicker and easier. When the certificate is already installed, you will only need to connect to the wireless and log in when you get to school. This certificate is required for an errorfree internet connection.

1. Open a web browser and navigate to<http://bit.ly/certother> or use the QR code.

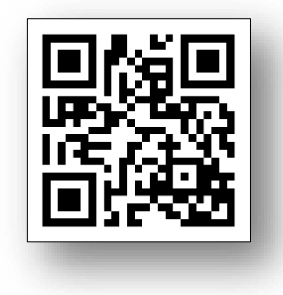

2. Click **Save** to download and save the certificate to your local machine.

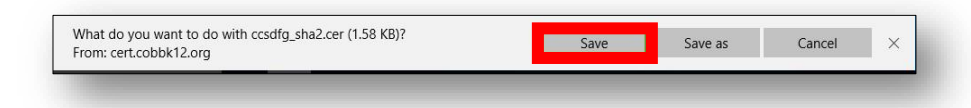

3. Click **Open** to launch the installer program.

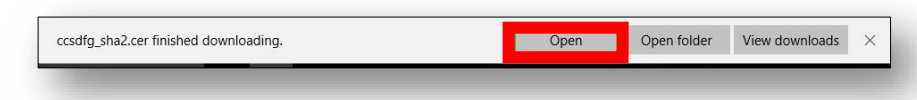

4. Click **Install Certificate** to import the certificate to your machine's registry.

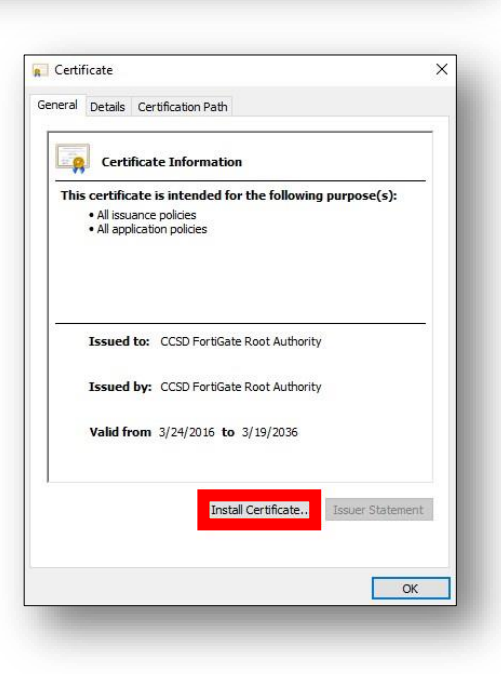

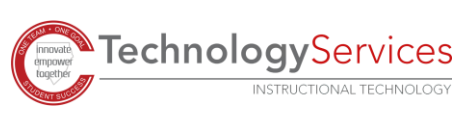

- 5. Select **Current User**.
- 6. Click **Next**.

- 7. Select **Place all certificates in the following store**.
- 8. Click **Browse.**

- 9. Select **Trusted Root Certification Authorities.**
- 10. Click **OK**.

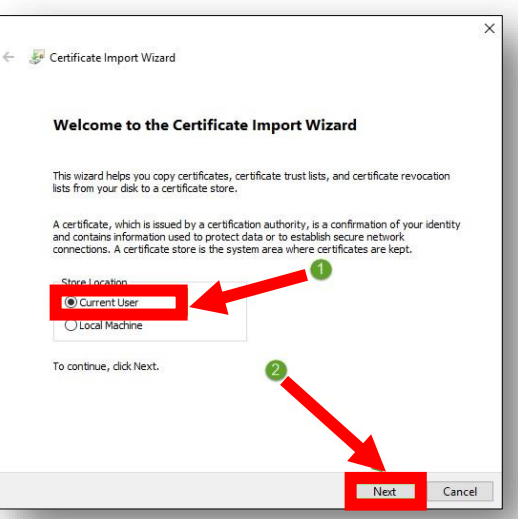

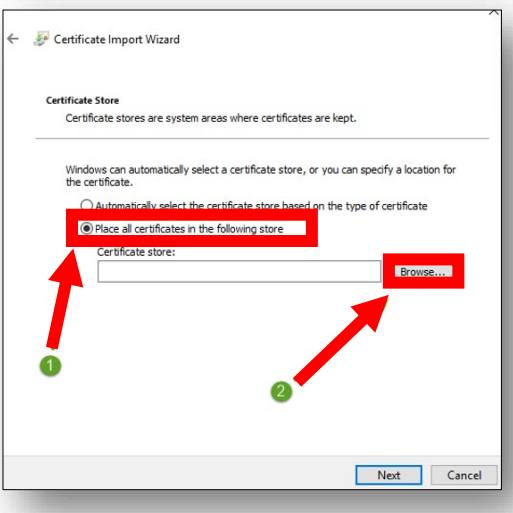

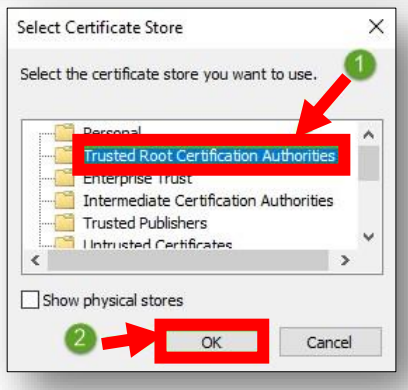

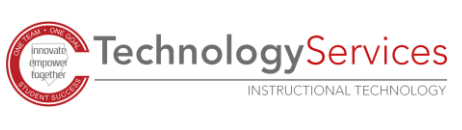

11. Ensure that **Trusted Root Certification Authorities** appears in the Certificate Store dialog box, then click **Next**.

12. When provided with the Security Warning, click **Yes**.

13. Click **Finish.**

14. Click **OK**.

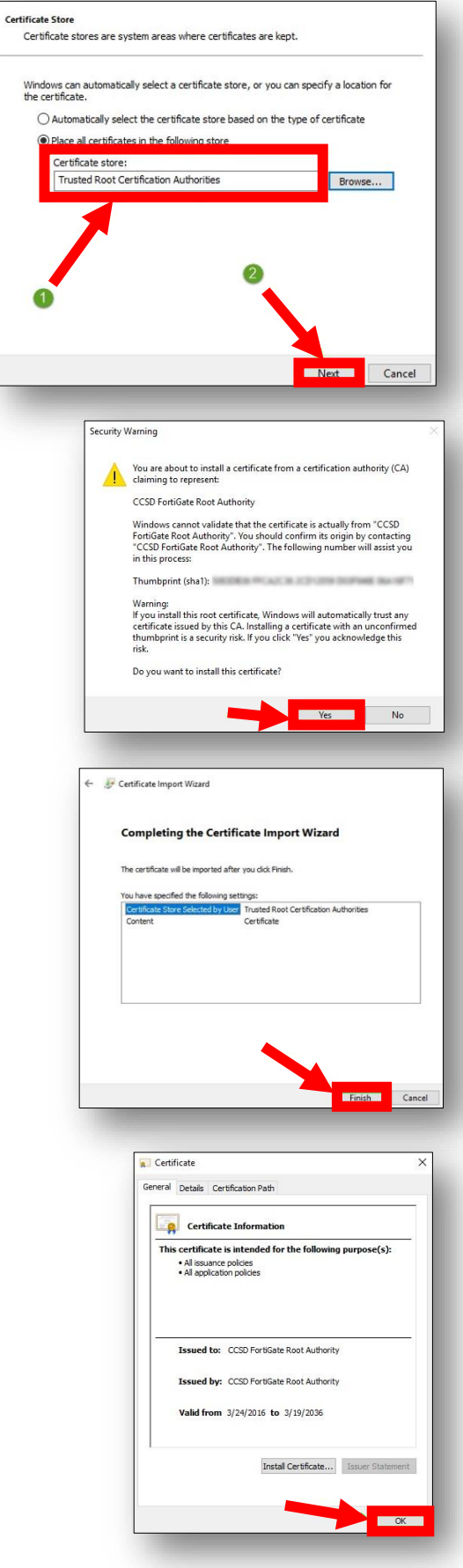

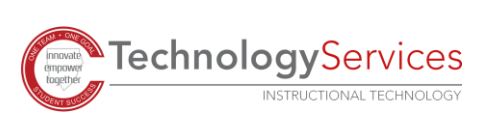

©2020